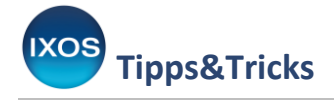

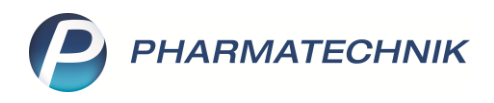

## **E-Rezepte verwalten im Rezeptmanagement (Teil 1)**

Das **Rezeptmanagement** ist für das E-Rezept ein sehr wichtiges Modul, denn hier können alle Informationen zum aktuellen Status des E-Rezeptes eingesehen werden.

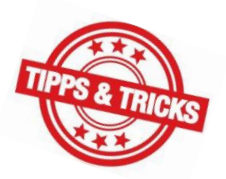

Viele Vorgänge passieren automatisch, z. B. das Abholen der Quittung vom Fachdienst und das Senden der Rezepte an das Rechenzentrum. Die Apotheke muss sich diesbezüglich um nichts kümmern.

Die Apotheke hat im Rezeptmanagement die Chance, Fehler am Rezept zu erkennen und zu korrigieren. Beim E-Rezept ist die Korrektur besonders wichtig, damit das Rechenzentrum die Datensätze annimmt und eine Abrechnung überhaupt erst möglich wird. Beim Papierrezept war dies anders, weil alle Rezepte in einer Box an das Rechenzentrum geschickt und einzelne Belege bei Fehlern ggf. zurück an die Apotheke gesandt wurden.

Hier bieten wir Ihnen eine **Kurzübersicht** über die Anzeigen und Funktionen im Rezeptmanagement. Weitergehende Informationen erhalten Sie in der IXOS Onlinehilfe (aufrufbar über das Fragezeichen).

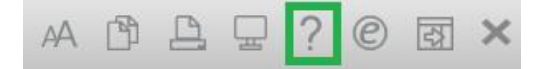

## **Was von der Apotheke unbedingt erledigt werden muss:**

- Die E-Rezepte müssen auf die Rückmeldungen durch IXOS und das Rechenzentrum kontrolliert werden, damit etwaige Fehler baldmöglichst korrigiert werden.
- Ein Apotheker mit Heilberufsausweis mussim Rezeptmanagement die qualifizierte Signatur an den Rezepten anbringen, an denen Verordnungskorrekturen durchgeführt wurden oder bei denen die Abgaberangfolge nicht eingehalten wurde, damit auch diese Rezepte abgerechnet werden können.
- 1) Im Rezeptmanagement gibt es 4 Reiter, in denen sich abverkaufte Rezepte befinden können:

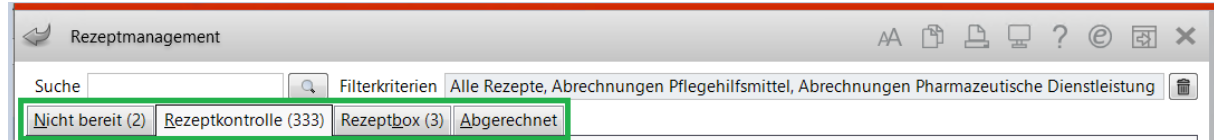

Kontrolliert werden müssen die Rezepte im Reiter **Rezeptkontrolle**.

Mit den Radiobuttons können Sie einschränken, welche Rezepte Sie gerade anschauen möchten; für das E-Rezept sehen Sie bereits hier, wie viele Rezepte noch von Ihnen signiert werden müssen.

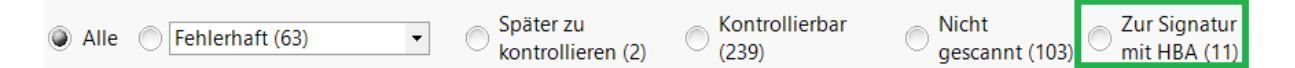

Wenn ein Rezept von Ihnen kontrolliert und für richtig oder zumindest abrechenbar befunden wurde, wählen Sie **Kontrolle akzeptieren – F12** und das Rezept wird aus der Rezeptkontrolle in den Reiter Rezeptbox verschoben.

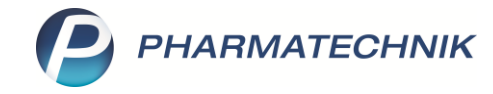

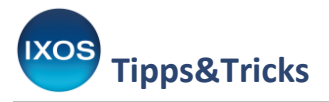

2) Mit Klick auf **Nur E-Rezepte – F1** können Sie die Ansicht allein auf die E-Rezepte einschränken (blaue Anzeige: nur E-Rezepte, schwarz: alle Rezepte).

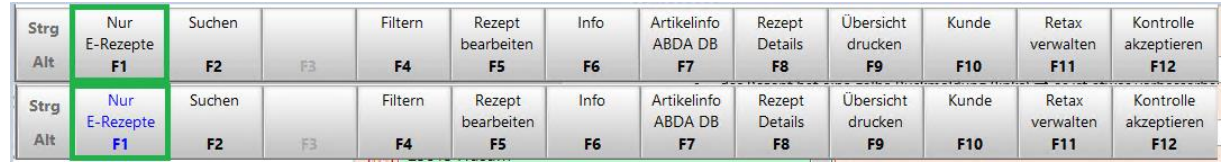

3) Rezepte, die sowohl von IXOS als auch vom Rechenzentrum als problemlos angesehen werden, werden in der Rezeptkontrolle nicht angezeigt. Möchten Sie eine bestimmte Rezeptart trotzdem noch kontrollieren, können Sie unter **Einstellungen – Alt+F12** die Parameter dafür festlegen.

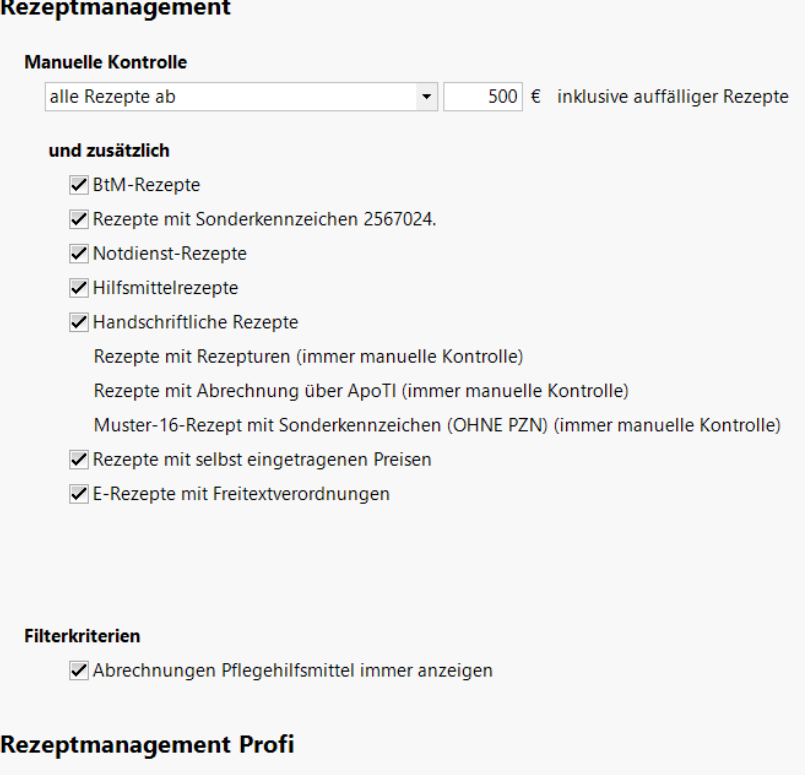

## Prüfung anpassen

√ mögliche Abgabe preisgünstiger Importe (Importquote) als verbesserbar anzeigen

- 4) In den einzelnen Zeilen der Tabelle der Rezeptkontrolle bekommen Sie viele Informationen zum Rezept.
	- Beispiel: das Rezept hat eine gelbe Rückmeldung (links)  $\rightarrow$  es ist etwas verbesserbar

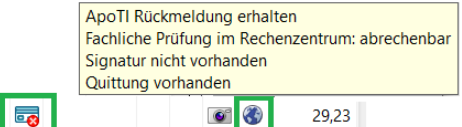

001258628 12.01.2024 12:43 Graf Freiherr von Schaumberg, Karl-Friederich

- das Heilberufsicon hat ein Kreuz  $\rightarrow$  hier fehlt die qualifizierte elektronische Signatur (QES)
- in der Zeile sieht man eine Weltkugel  $\rightarrow$  das Rezept hat eine Rechenzentrumsrückmeldung
- der Tooltip auf die Weltkugel zeigt Details zum Rezept
- hat die Weltkugel einen grünen Haken, sind alle Teile des E-Rezeptes zur Abrechnung an das Rechenzentrum gesandt worden

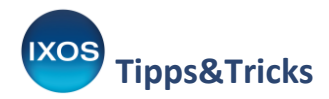

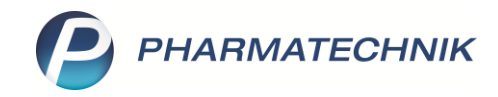

- 5) Unter der Tabelle finden Sie einen Detailbereich. Hier gibt es wiederum 2 Reiter:
	- unter **Artikel** finden Sie die Details zum Artikel

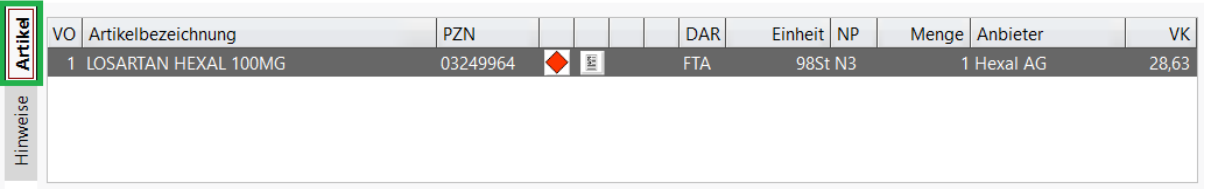

- unter **Hinweise** sehen Sie die Rückmeldungen zum Abverkauf
	- o Meldungen **mit Weltkugel** sind vom Rechenzentrum
	- o Meldungen **ohne Weltkugel** kommen von IXOS
	- o über das Ausrufezeichen am Ende der Zeile können Sie die Wichtigkeit der Meldungen anpassen, also sowohl hoch- als auch herunterstufen

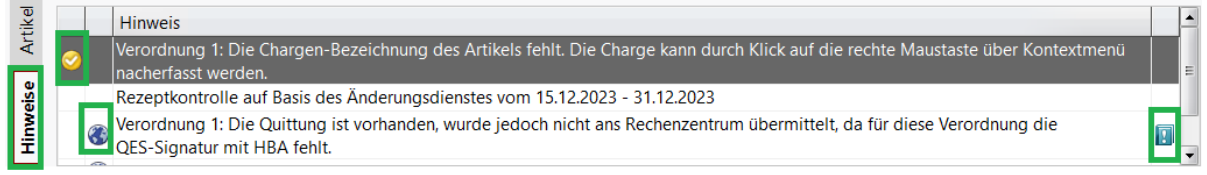

6) Falls Sie nach einem bestimmten Rezept oder einer Rezeptart suchen möchten, können Sie über **Filtern – F4** Ihre Suchkriterien eingeben.

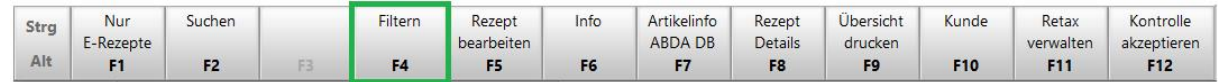

7) Wenn Sie E-Rezepte signieren möchten, wählen Sie **Signieren – Strg+F12**:

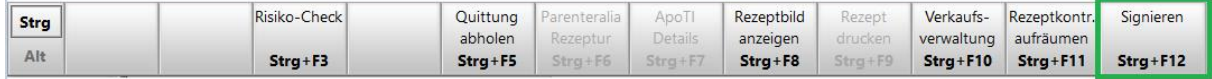

Ihnen wird die Liste der zu signierenden Rezepte angezeigt. Sie können entweder einzelne Rezepte zum Signieren auswählen oder **Alle markieren – F5** und dann mit **OK – F12** bestätigen. Nun kommt die Aufforderung, am Kartenterminal Ihren HBA zu stecken und die PIN einzugeben.

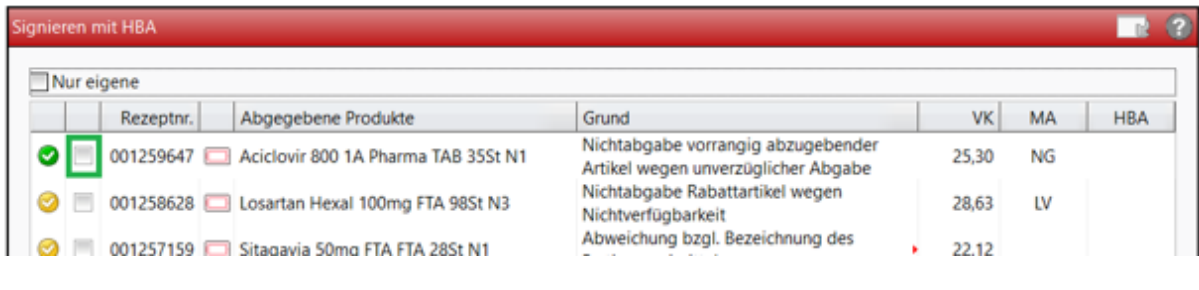

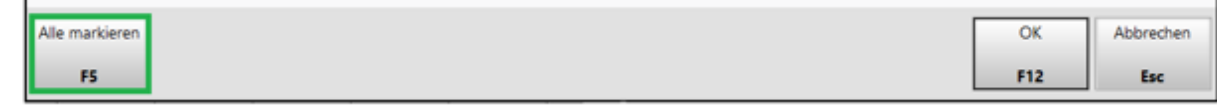

Nach erfolgter Signatur ist das Kreuz weg, das Icon sieht nun so aus: **a** 

Im Tooltip auf dem Icon können Sie erkennen, welche Person wann signiert hat.

Verordnung 1: Signiert von Test HBA, Mock-ERezept am 13.01.24 um 06:39 Uhr